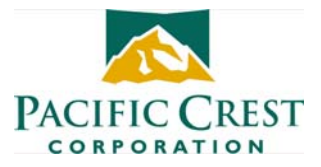

## **Installing ADLCONF with Windows Vista or Windows 7**

## 17 Nov 2009

In order to install software onto a computer running the Windows Vista or Windows 7 operating systems, you need to have "write" privileges to the PC's **C:/Program Files** directory. If you are logged onto a user account that does not have "write" privileges, Windows Vista and Windows 7's UAC (User Account Control) will report an "Insufficient Privileges" error. To get around this, you should upgrade the user account's privileges to "Administrator" by doing the following:

- 1. Click the Windows **Start** button and run **My Computer**
- 2. Browse to the directory into which you downloaded the installer executable file ADLCONF xxxx setup.exe. (The latest version is available from (http://www.pacificcrest.com/support.php?page=updates)
- 3. Right-click the file name
- 4. Select (left-click) the **Run as…** option
- 5. Select "The following user" option
- 6. Select a user account that includes the word "Administrator." If no such option exists or is grayed out, you will need to contact your network administrator to obtain Administrator privileges for your user account. You may alternatively ask your network administrator to install the program on your PC